# MANUAL DE USUARIOS para la presentación de la Constancia de Inscripción a Doctorado

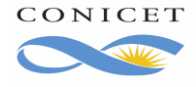

# <span id="page-1-0"></span>Índice

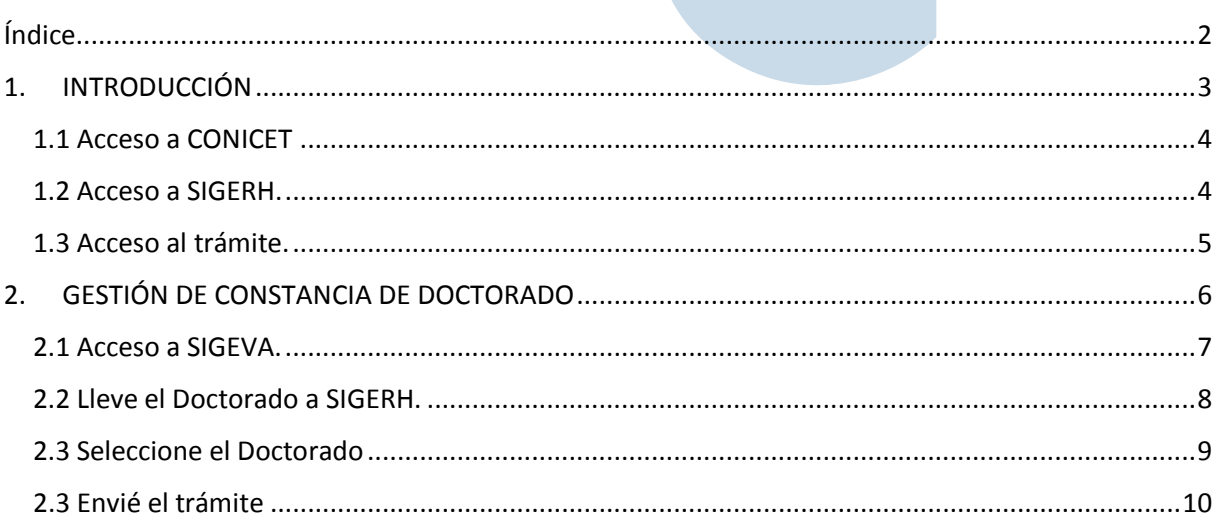

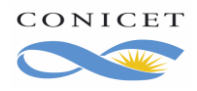

## <span id="page-2-0"></span>**1. INTRODUCCIÓN**

Dado que Usted ha sido beneficiario de una Beca de Tipo I, el Organismo ha previsto la presentación de la Constancia de Inscripción a Doctorado a través del Sistema Integral de Gestión de Recursos Humanos – SIGERH. Deberá Usted hacer la presentación a través de un trámite de Formación Académica del Tipo Constancia de Doctorado. Tiene la opción de presentar la Constancia del Doctorado que oportunamente propuso durante su postulación o presentar la Constancia de inscripción a otro. Ante esta segunda alternativa, deberá enviar una nota firmada por su Director justificando el cambio.

Una vez que complete el trámite y lo envíe electrónicamente, deberá esperar a que sea aprobado.

**Recuerde que, a partir de ahora, el trámite es electrónico, así que NO debe presentarlo impreso**.

Por asistencia informática, podrá dirigirse a sigerh@conicet.gov.ar indicando su nombre completo y DNI/CUIL.

Para asistencia administrativa deberá dirigirse a becas@conicet.gov.ar. ¿Cómo es el proceso?

**1.** Ingrese a la página de CONICET.

**2.** Ingrese como Usuario al **Sistema Integral de Gestión de Recursos Humanos** – SIGERH. **3.** Acceda a **Datos personal -> Formación Académica**.

**4.** Tramitar (mientras el trámite está en estado asignado) o Editar (mientras el trámite está en estado Abierto) en la sección Constancias de Doctorado.

**5.** Acceda al Banco de datos de CyT.

**6.** Ingrese una Formación Académica incompleta de **Nivel Universitario de** 

**Posgrado/Doctorado** con la Constancia del doctorado a la vista para evitar corregir errores.

**7.** Regrese a SIGERH.

**8.** Refresque la pantalla haciendo clic en Refrescar.

**9.** Lea los datos del doctorado para evitar errores. Si los datos no son correctos regrese a SIGEVA. Si los datos son correctos, haga clic en **"Enviar solicitud"**.

**10.** El trámite cambiara a estado *"Enviado"*, y se esperara su resolución.

**11.** En caso de ser rechazado, se deberá Reabrir de nuevo el trámite y corregir los puntos incorrectos.

Todos estos pasos se explican en detalle, en el resto del Manual y se sugiere leer en su totalidad para evitar errores y el consecuente retraso en la presentación y aprobación de este trámite.

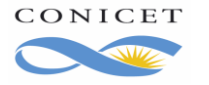

#### <span id="page-3-0"></span>**1.1 Acceso a CONICET** Ingrese a la Intranet del CONICET.  $\leftarrow$   $\rightarrow$  C  $\leftarrow$  a si.conicet.gov.ar/ or  $\forall$ CONICET 28/05/2021 13:45 Intranet TN **CAMERA** Identificación de usuario Recomendaciones Este servicio es exclusivo para usuarios registrados.<br>Para acceder debe ingresar su Nombre de Usuario y su<br>Contraseña y clickear "Ingresar". Usuario El Nombre de Usuario es el que eligió cuando se registró.<br>Evite que otras personas vean el teclado cuando ingresa su<br>contraseña. Contraseña Preferentemente acceda desde una PC conocida y de ¿OLVIDÓ SU CONTRASEÑA O USUARIO? confianza Usuario bloqueado o recuperación de contraseña:<br>Al 5ª intento fallido de acceso el Nombre de Usuario queda<br>automáticamente bloqueado.En tal caso **clickee aquí** para<br>obtener una nueva contraseña. REGISTRARSE INGRESAR En caso de persistir el inconveniente, complete el formulario que se encuentra  $\frac{\text{a} \text{qu}}{\text{a} \text{u}}$ Ayuda - Términos y Condiciones

<span id="page-3-1"></span>Indique Usuario y Contraseña.

## **1.2 Acceso a SIGERH.**

En rol indique "Usuario" del **Sistema integral de Gestión de Recursos Humanos.**

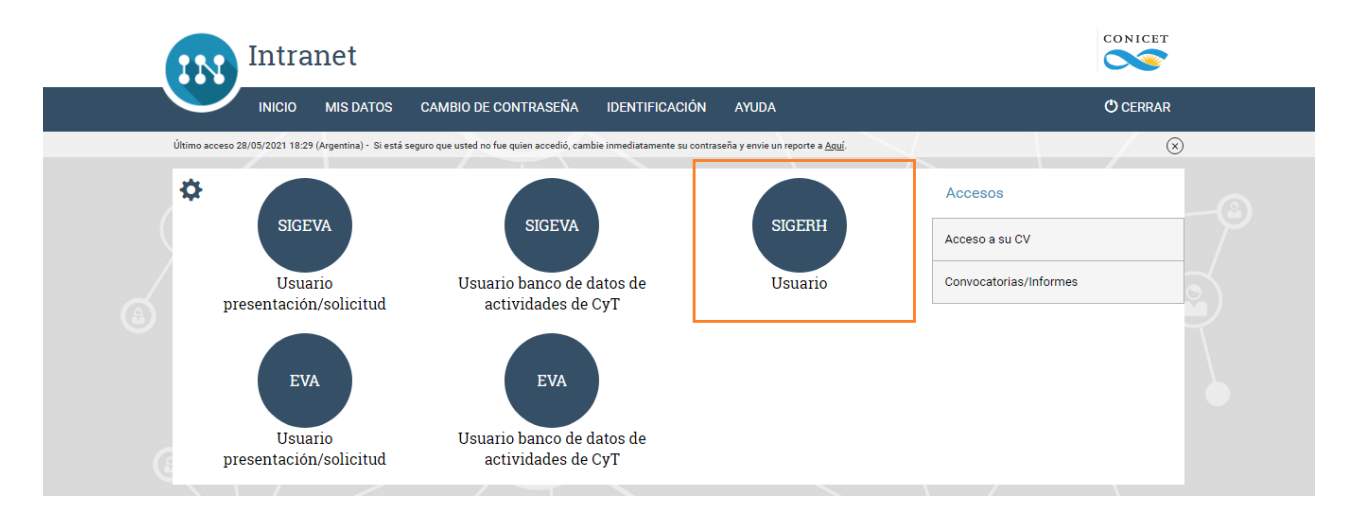

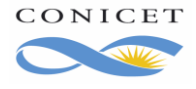

#### <span id="page-4-0"></span>**1.3 Acceso al trámite.**

Para iniciar su trámite deberá ingresar al Modulo: **Datos Personales** y luego a **Formación Académica**.

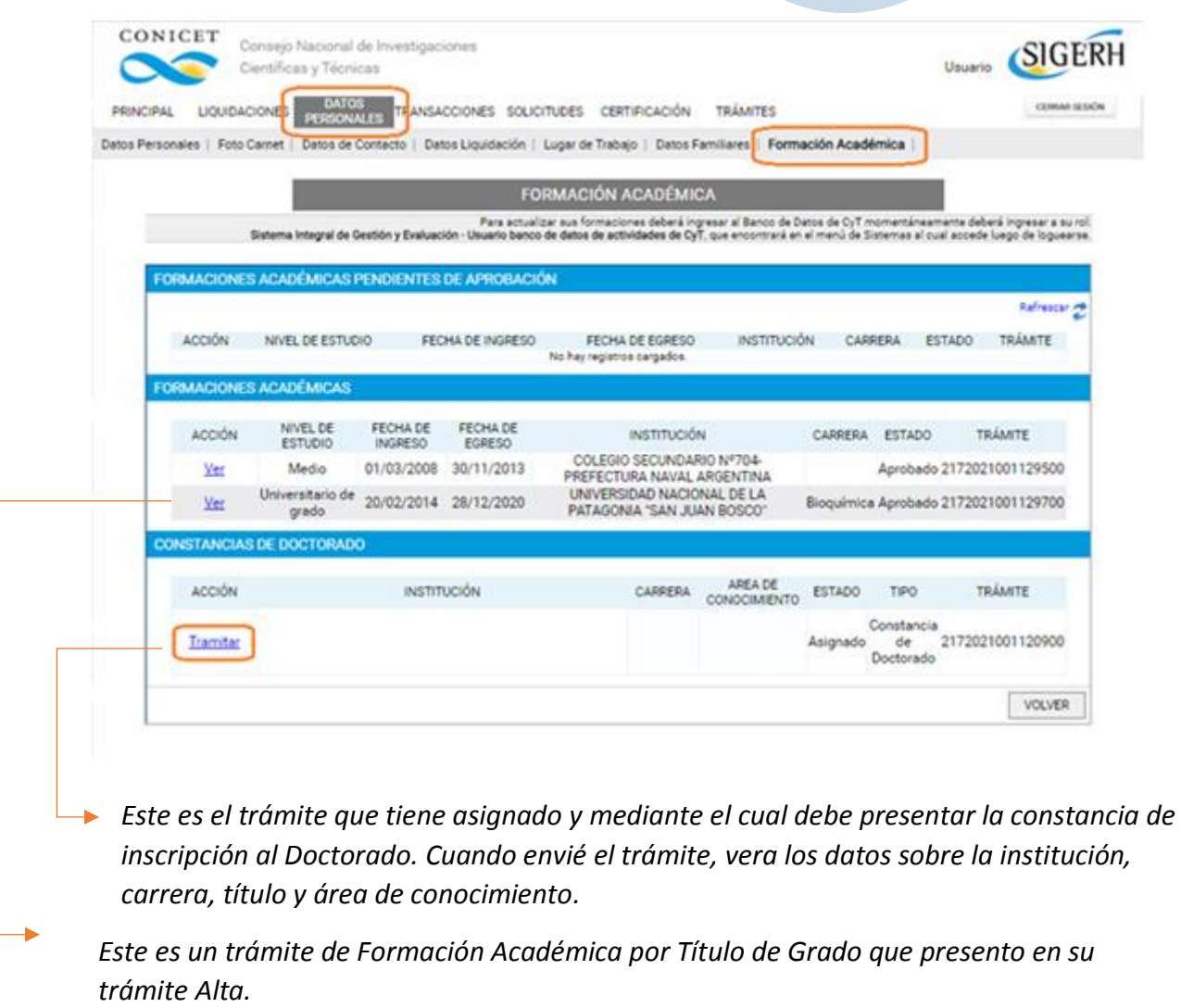

En la figura anterior observe que:

- Si usted es beneficiario de una beca y el trámite de alta fue aprobado, verá un trámite del tipo CONSTANCIA DE DOCTORADO en estado asignado. Debe usar el link Tramitar para acceder al trámite e indicar el Doctorado que realizará.

*Luego de ingresar a su trámite de Constancia de Doctorado, el trámite cambiará del estado Asignado a Abierto. Y el link Tramitar será reemplazado por Editar. Cuando envíe el trámite electrónico, sólo podrá Ver el trámite y los datos de Institución, Carrera, Título y Área de conocimiento se habrán completado.*

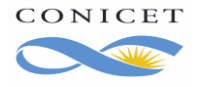

# <span id="page-5-0"></span>**2. GESTIÓN DE CONSTANCIA DE DOCTORADO**

Una vez que ingrese al trámite asignado, el sistema le mostrará uno o más Doctorados que propuso durante su postulación (en **Formación Académica de Doctorado Propuesto**, puede que no tenga ninguna como muestra la siguiente imagen) y las Formaciones Académicas de Nivel Universitario de Posgrado/Doctorado que estuvieran incompletas en su Banco de Datos de Actividades de CyT (en **Formaciones Académicas**). Tal como se muestra en la siguiente Figura.

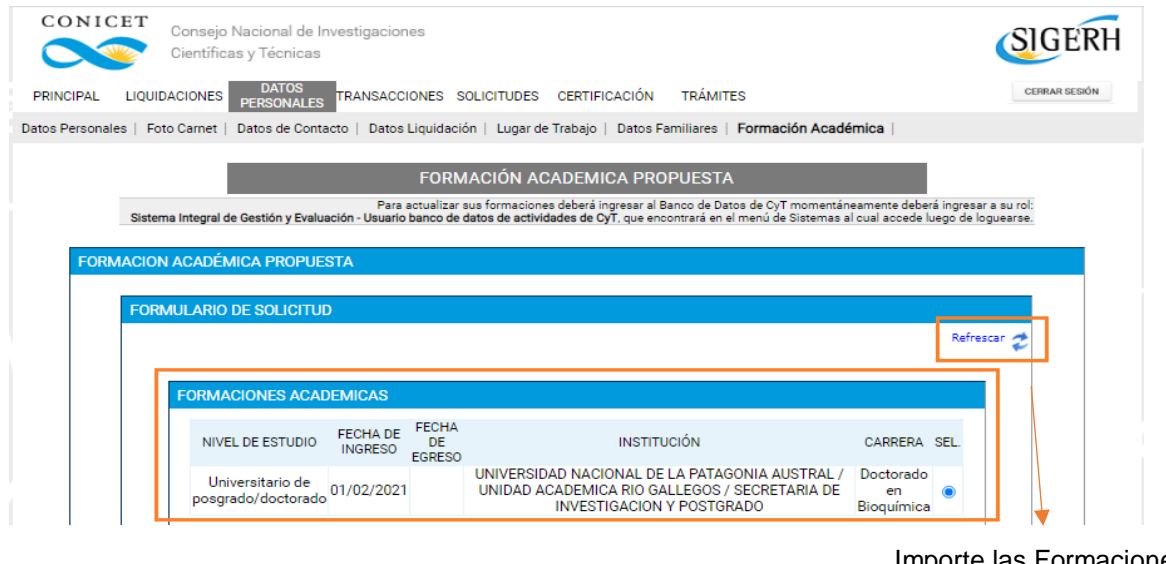

Importe las Formaciones Académicas de Doctorado incompletas.

*Tenga en cuenta que SIGERH muestra el Doctorado que oportunamente propuso en su postulación de beca. Pero NO le permite cambiar los datos del mismo, ya que su postulación está cerrada.*

*Para presentar la constancia de inscripción debe ingresar en Banco de Datos (SIGEVA) una Formación Académica de Nivel Universitario Posgrado/Doctorado y completar allí los datos obligatorios que pide SIGEVA. Se sugiere iniciar el trámite cuando tenga a la vista la Constancia de Inscripción que le dio la Universidad. A esta Formación Académica la iniciará como incompleta.*

*Si, la Formación Académica que ingresó no corresponde al Doctorado que propuso, debe escribir una nota justificando el motivo del cambio y obtener la firma de su Director en la misma.*

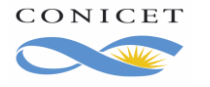

## <span id="page-6-0"></span>**2.1 Acceso a SIGEVA.**

Utilice el rol Banco de datos de CyT en la Intranet para acceder a su banco de datos. Complete los datos del Doctorado como una Formación Académica de Grado Universitario de posgrado/Doctorado.

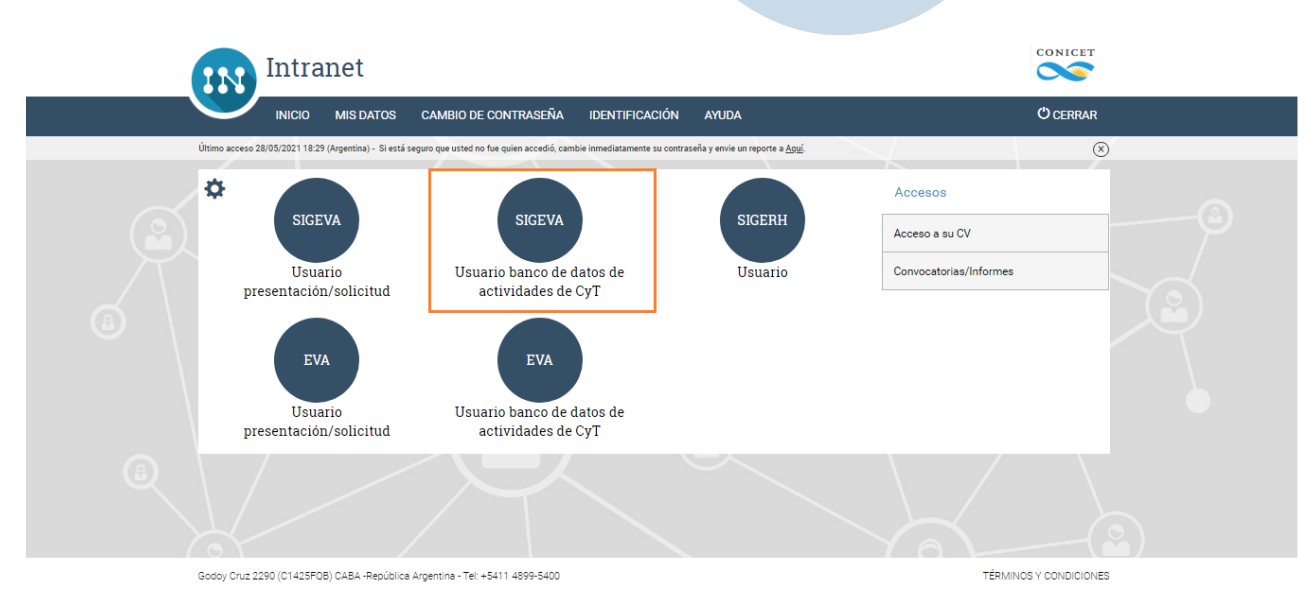

#### Formaciones académicas en sigeva

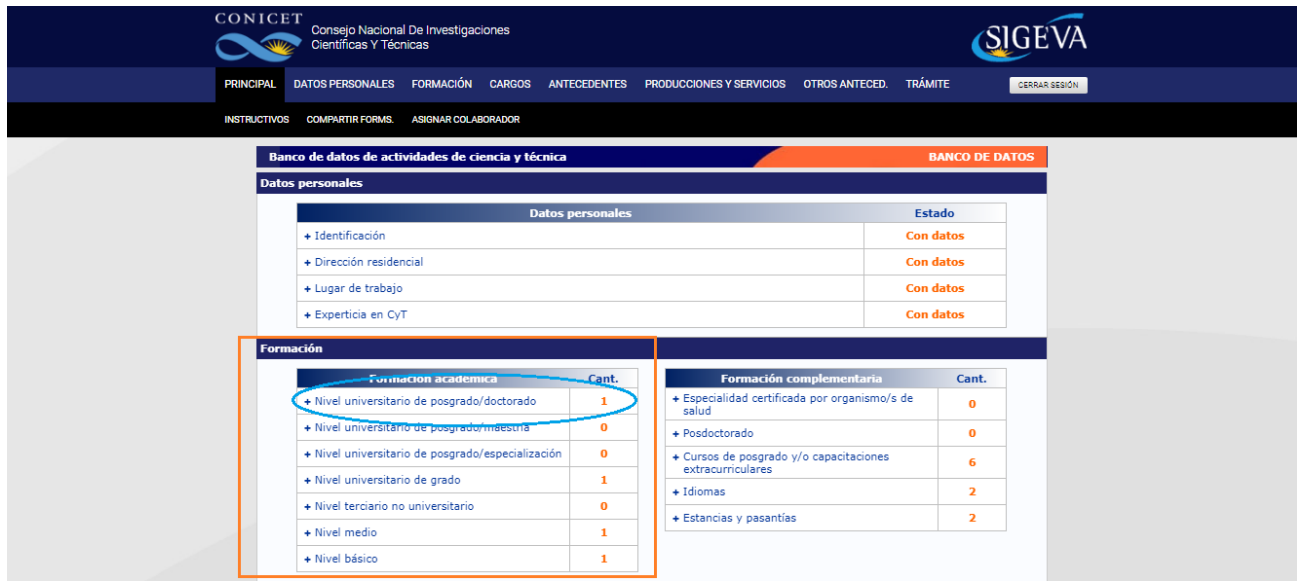

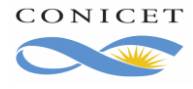

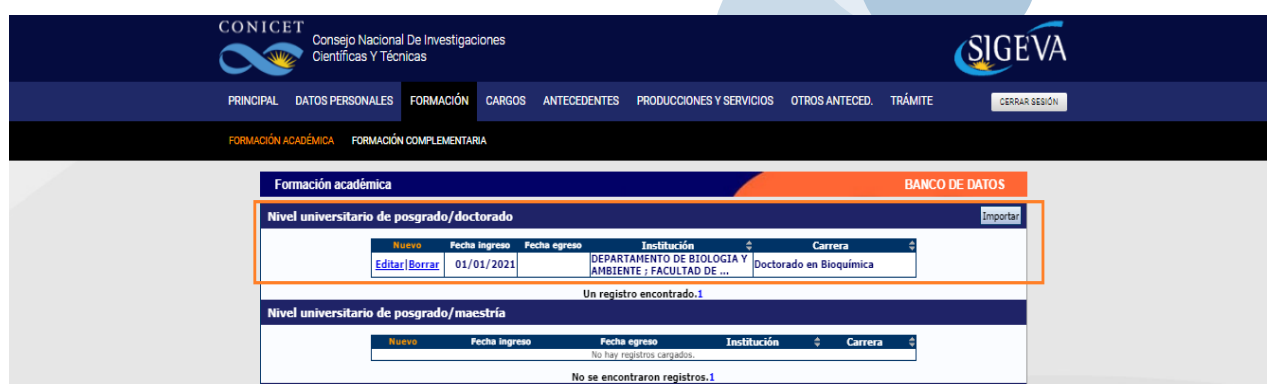

En caso de generar una nueva, haga clic en el botón "Nuevo".

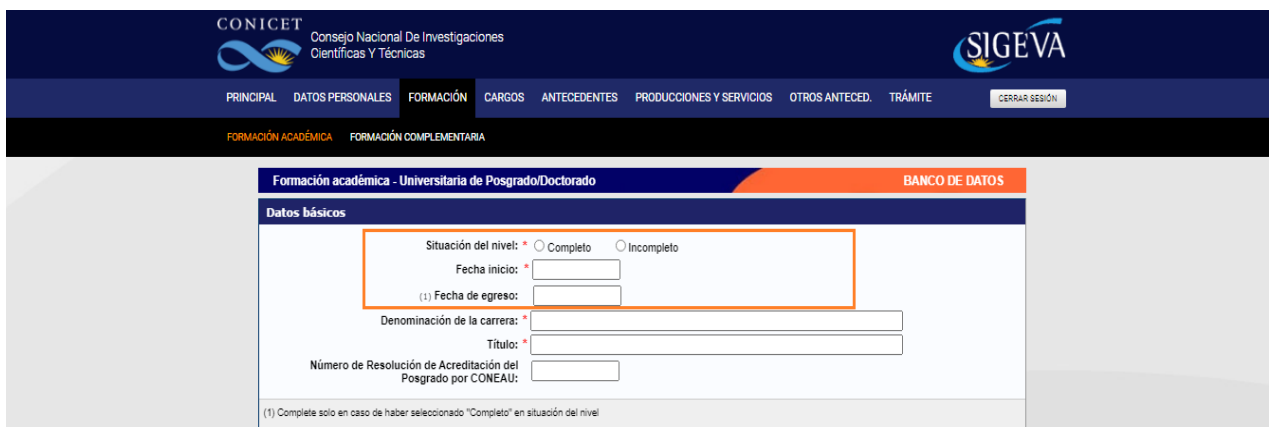

En SIGEVA una Formación Académica se indica como incompleta cuando indica en **Situación del Nivel** como **incompleta**. Esta Formación académica se mostrará en SIGERH para seleccionar como el Doctorado a realizar.

## <span id="page-7-0"></span>**2.2 Lleve el Doctorado a SIGERH.**

Una vez que ingrese su Formación Académica en SIGEVA, regrese a SIGERH y refresque la pantalla, para ello utilice el link Refrescar. Verá actualizada la sección Formaciones Académicas de su pantalla.

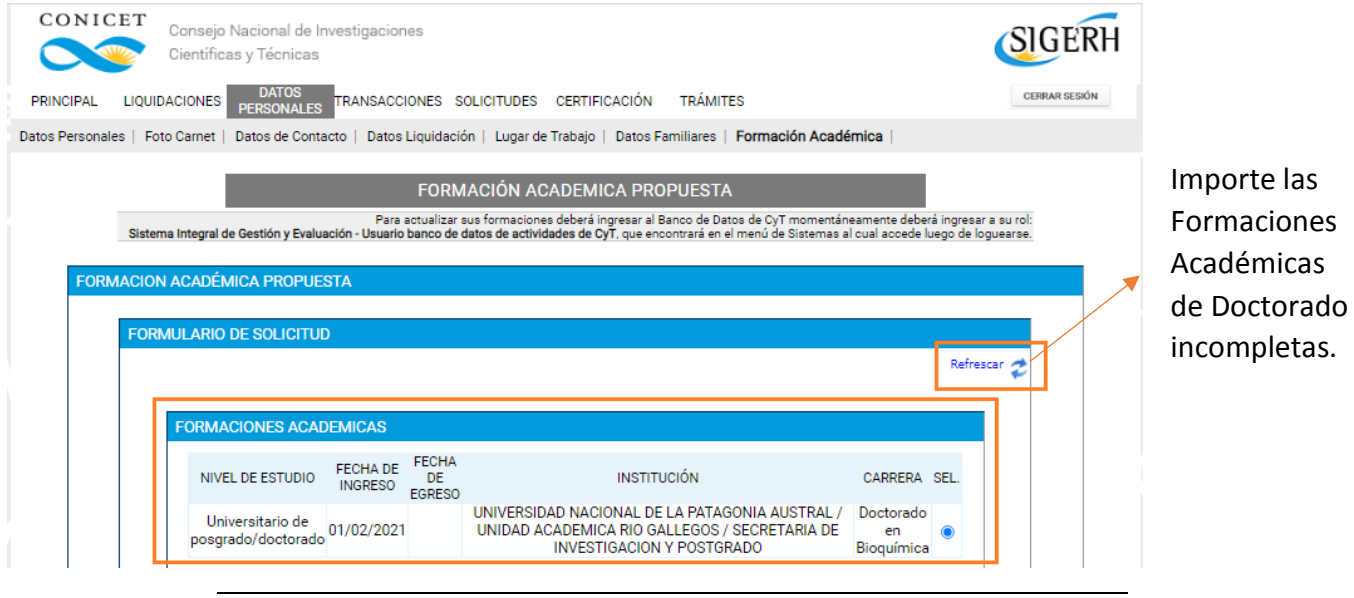

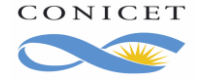

CONICET Buenos Aires, Junio de 2021 Dirección de Informática Gerencia de Organización y Sistemas

Si la formación académica de Nivel Doctorado que es la misma que el Doctorado

*Cuando el trámite aún está abierto (es decir, no fue enviado) cada vez que refresque, SIGERH actualiza los datos según lo ingresado en SIGEVA. Por ello, si modificó un dato en SIGEVA, regrese a SIGERH y haga clic en Refrescar. Esta es la forma de corregir datos en el Doctorado. Una vez enviado el trámite, no se puede corregir datos.*

#### <span id="page-8-0"></span>**2.3 Seleccione el Doctorado**

Seleccione el doctorado cuya Constancia de Inscripción presentará. Entonces, el sistema mostrará una pantalla similar a la de la siguiente figura. Donde los campos aparecerán los datos importados

#### de SIGEVA.

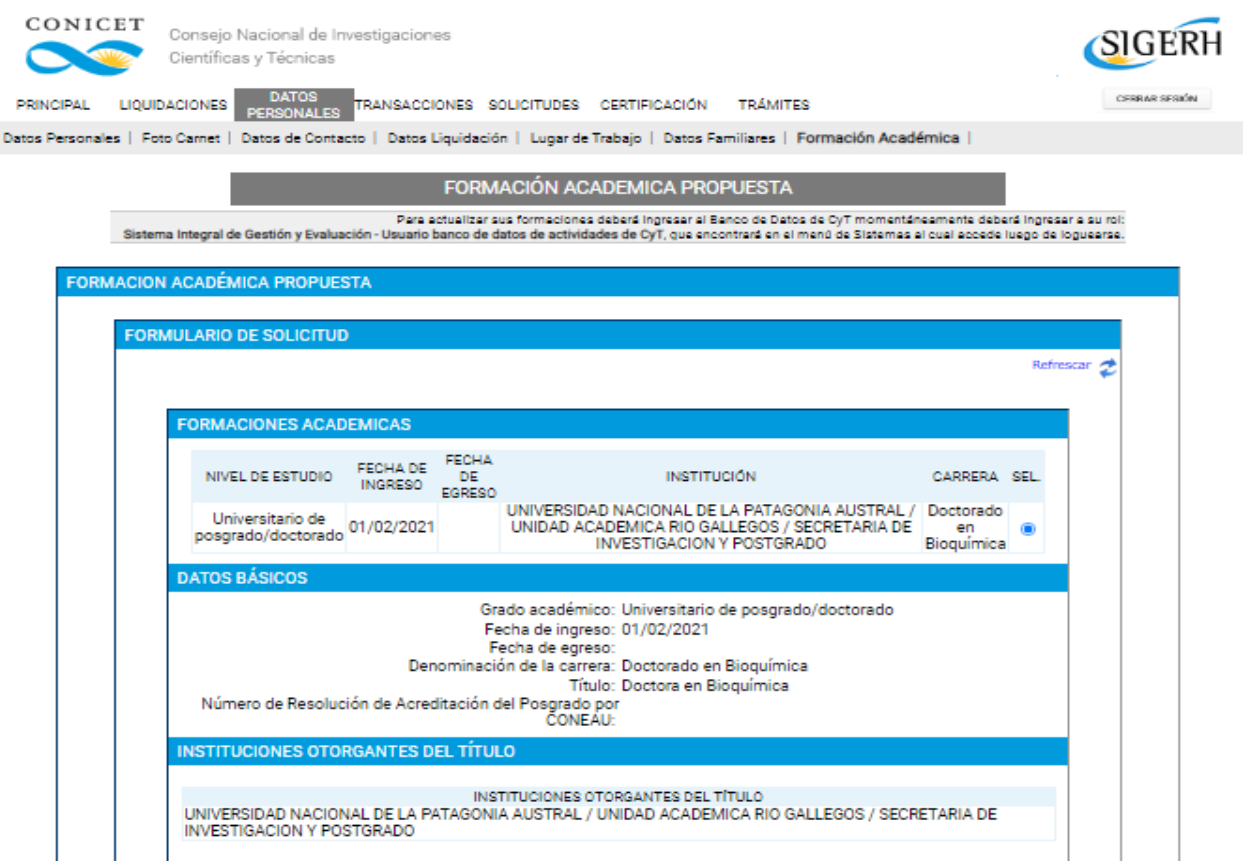

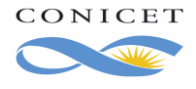

Se deberán digitalizar (pasar a PDF) todos los documentos, tal y como se indica en la sección "Documentación Anexa" y subirlos desde el botón "Seleccionar archivo" correspondiente a cada campo.

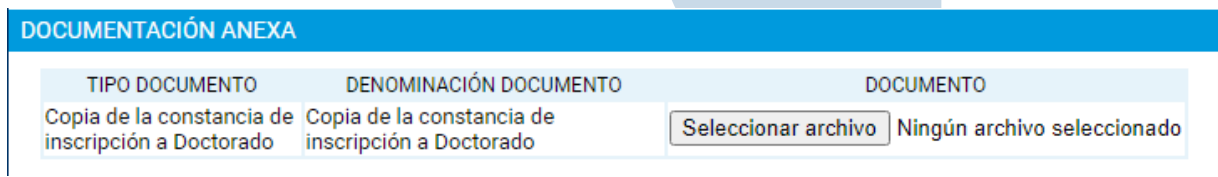

## <span id="page-9-0"></span>**2.3 Envié el trámite**

Verifiqué todos los datos y los archivos adjuntos y envié su solicitud. **Recuerde que, a partir de ahora el trámite es electrónico, así que NO debe presentarlo en Mesa de Entrada.**

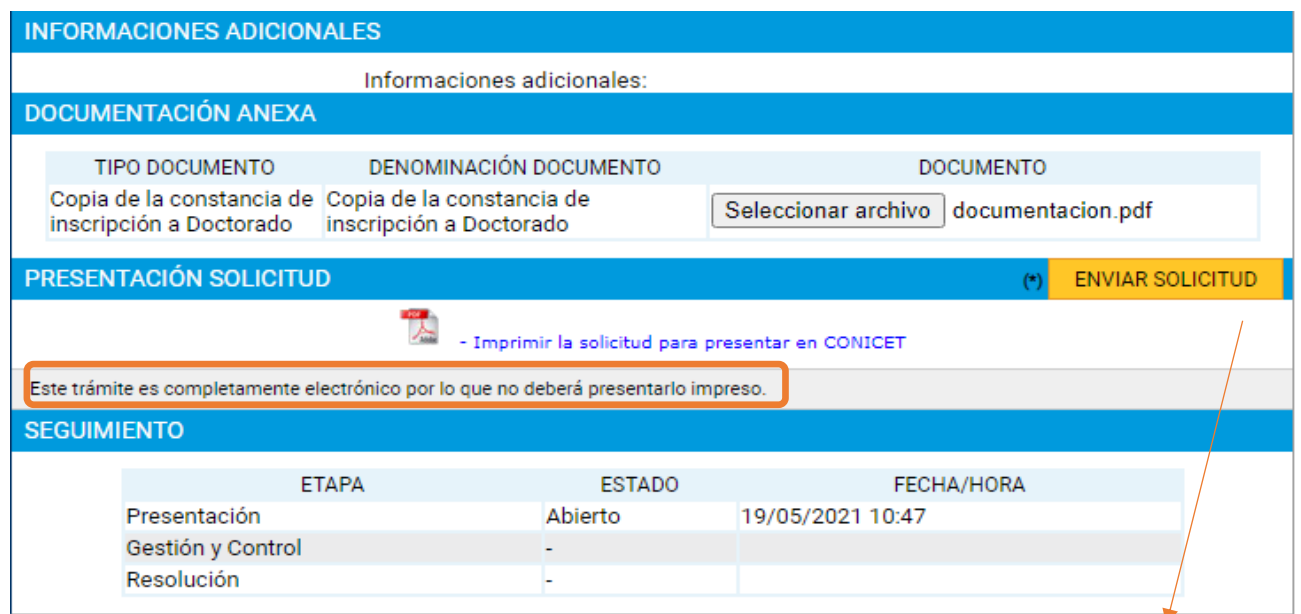

Se refresca la pantalla y verifique que el estado haya Cambiado a "Enviado". Como indica en la siguiente imagen.

Revisé la información y envié la solicitud.

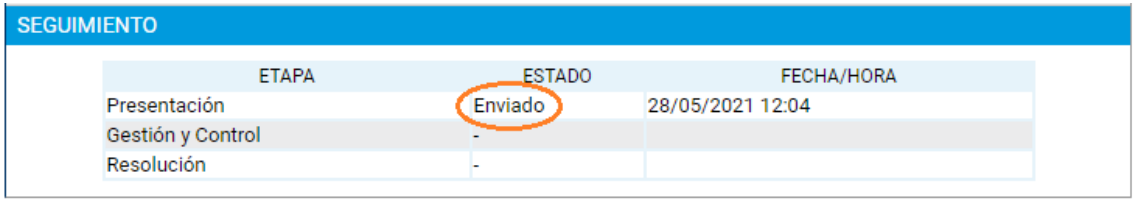

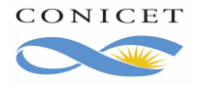

Si alguno de los datos informados o adjuntos no fuese correcto, recibirá un mail de rechazo con los puntos incorrectos y deberá volver a cargar la constancia de doctorado nuevamente, o "Reabrir" la existente volviendo a adjuntar la documentación correcta, según sea la corrección necesaria.

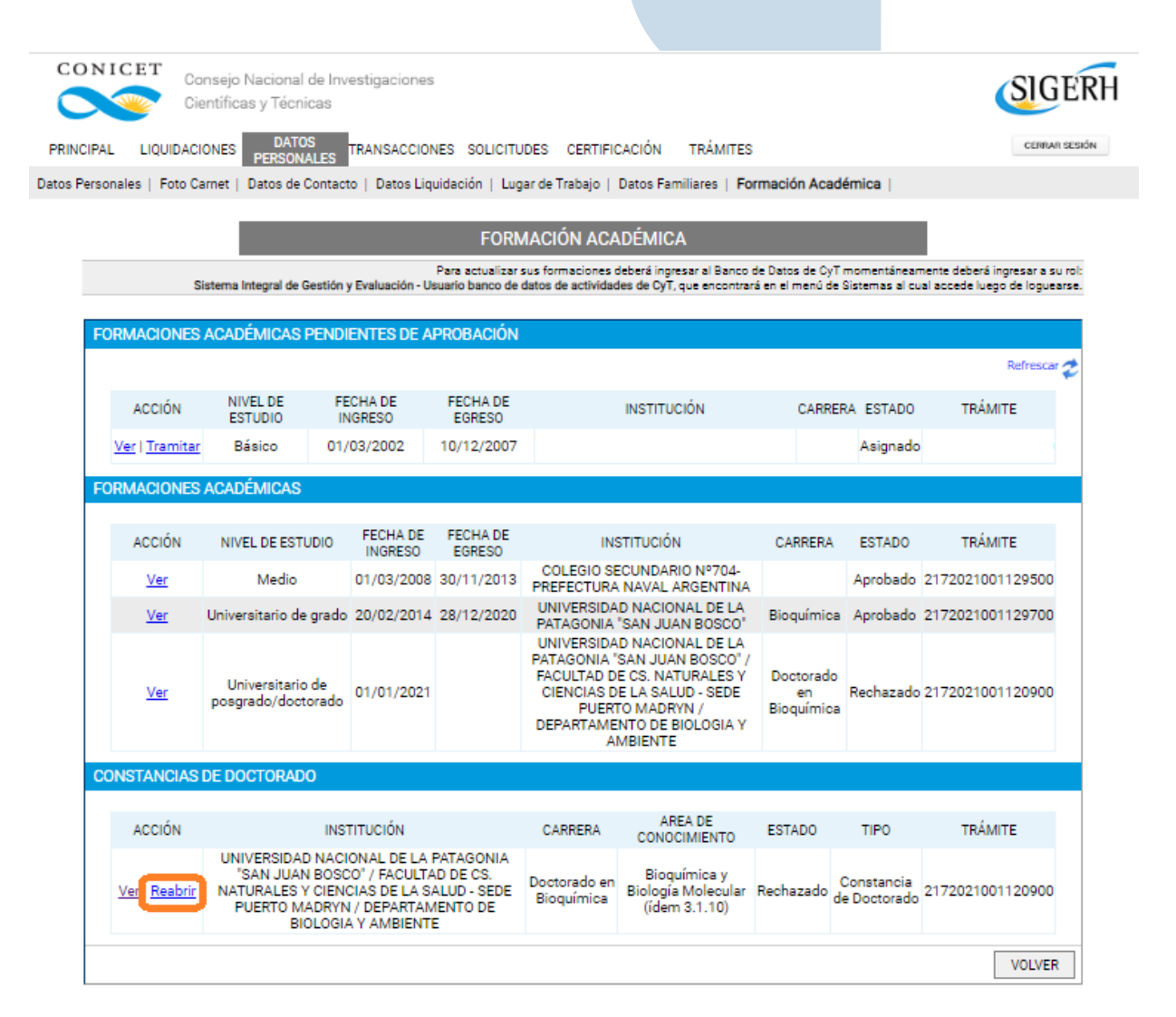

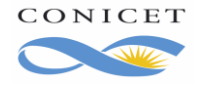